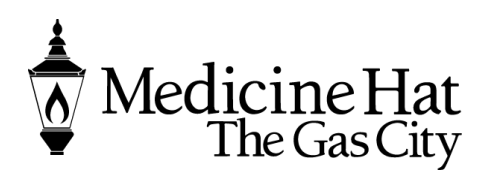

**Planning & Development Services** City of Medicine Hat 580 – 1 Street SE Medicine Hat, AB T1A 8E6 Phone: 403.529.8374 Fax: 403.502.8038 pbe@medicinehat.ca

## COMPLIANCE CERTIFICATE REQUEST ONLINE PORTAL

Once you land on the home page, you will see a number of activity groups available to you. Under Planning Development, you will have choices to Apply for a permit to Request a meeting and upload your submittals.

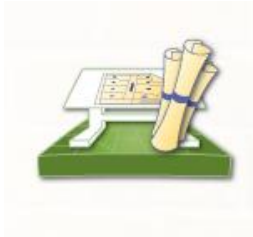

### **Planning Department**

Apply for a Planning Permit **Request a Meeting Application Search Upload Submittals** 

- Click Apply for a Planning Permit to submit You can apply here for **Driveway Permit, Encroachment Agreements, Property Compliance, Subdivision, Zoning Compliance.**
- You can request a meeting for these applications through here. This can be anytime before or during the application process.
- You can search your applications you have submitted.
- Once you have applied you can Upload your submittals if requested or you know you forgot some.

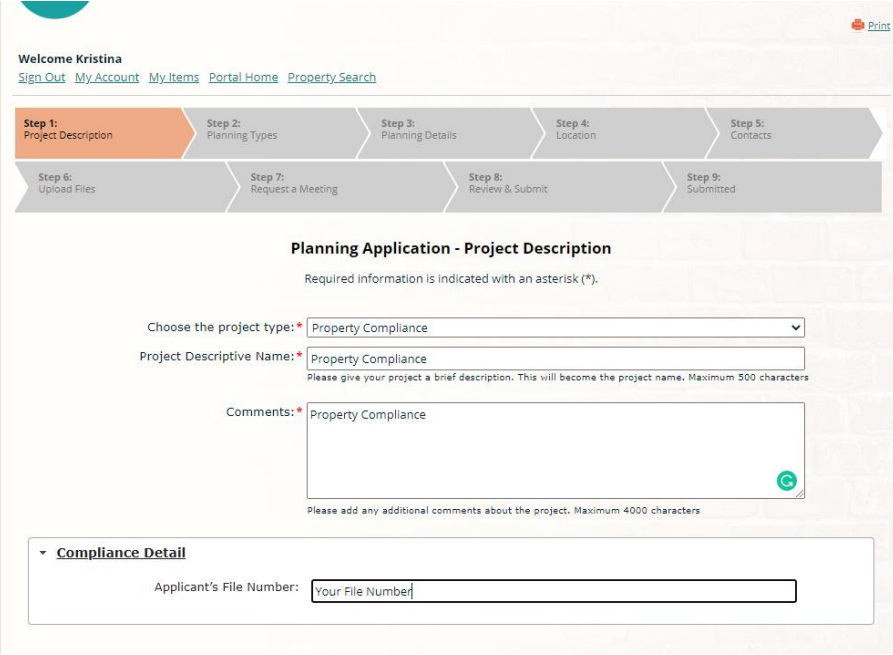

- Step 1
- The Project Type will be Property Compliance
- The Project Name can indicate what you are doing
- Comments can be a brief description
- Please indicate your file number

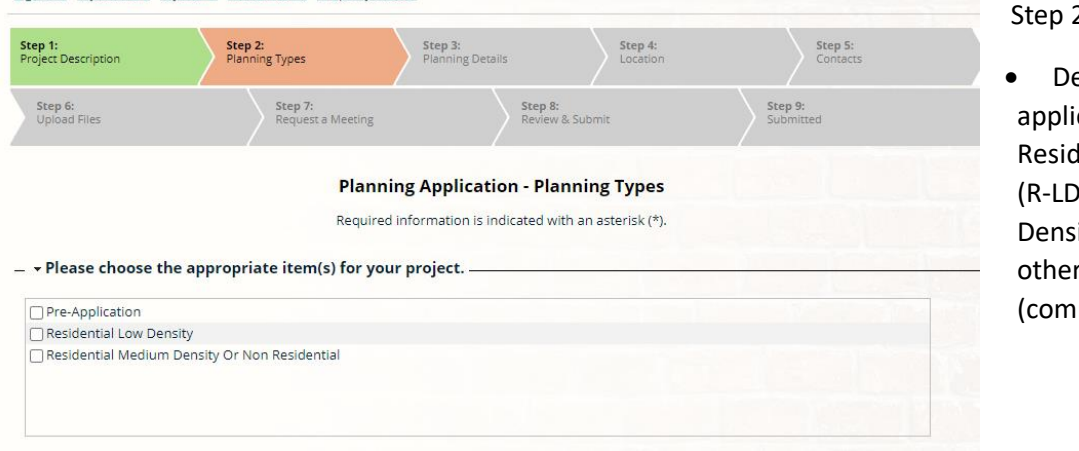

# $\overline{2}$

etermine if your cation is in dential Low Density ) or Medium ity (R-MD) or all r zones (mercial, etc.

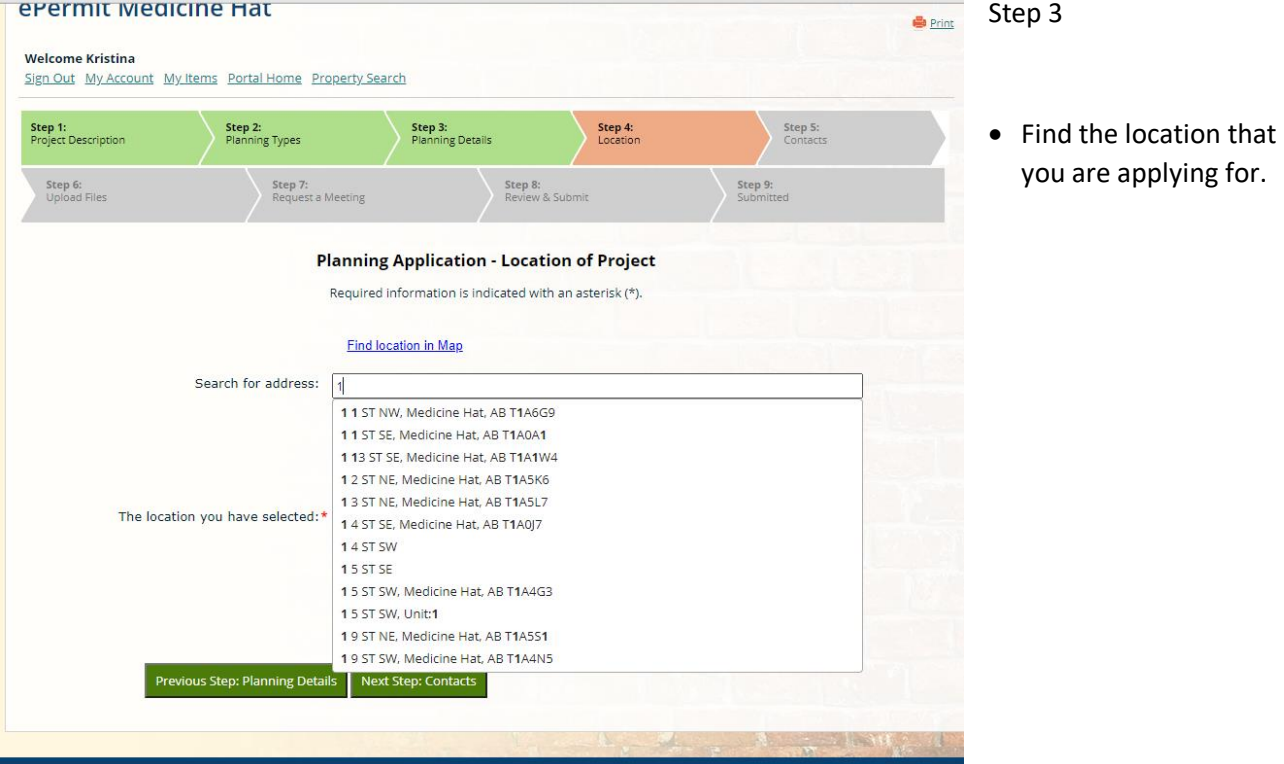

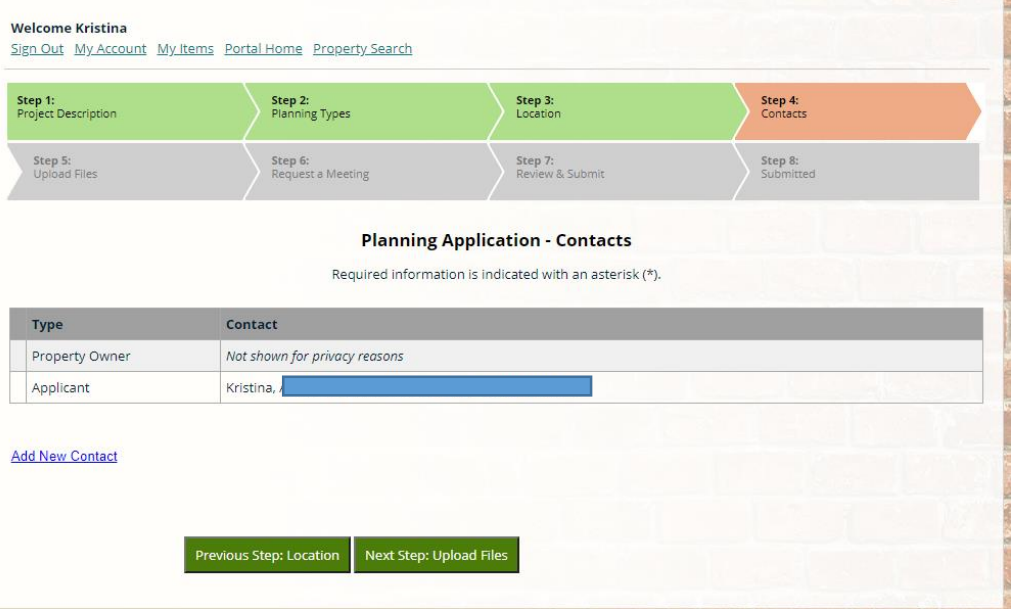

#### Step 4

- Contacts the Property owner will not be shown
- Applicant will be yourself
- You can Add new Contact if you have a Contractor or Architect etc.. that you wish to add to the file.

# Step 5

Ä

- This is where you can upload your documents to go with your applications. You can upload further
- documents if required.

# **Planning Application - Upload Documents**

Note: This step is optional. Documents may be uploaded at a later time from the Upload Submittals link located on the main page.

#### Guidelines For Electronically Submitting Documents:

- · Submitted documents should be under 100MB in size.
- Accepted file extensions:<br>• PDF, JPG, GIF, PNG, DOCX
- 
- All plans shall be to scale.<br>• Recommended naming conventions:
- - o Keep filename consistent.<br>o Avoid the use of non-friendly filenames. (ex. k9dk38fj3.pdf)
	-
- A Avoid inappropriate language in filenames.<br>• Submitted documents will be stamped at the conclusion of the review.<br>• Submitted documents will be placed in the upper right hand corner of the document. It is recommeded that

Diank so that no information is lost when the the stamp is applied.<br>Once you have chosen the files you wish to upload, please click the "Next Step" button located at the bottom of the page, to complete your submission.

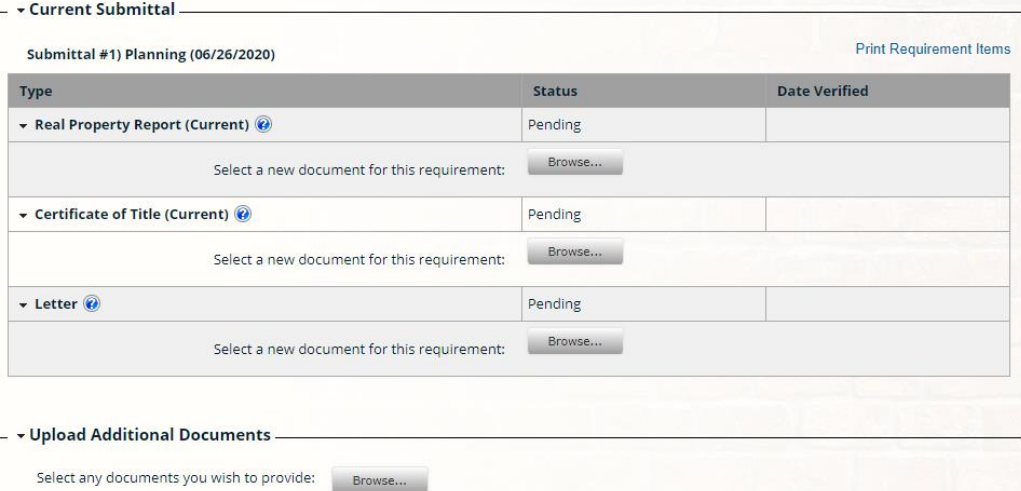

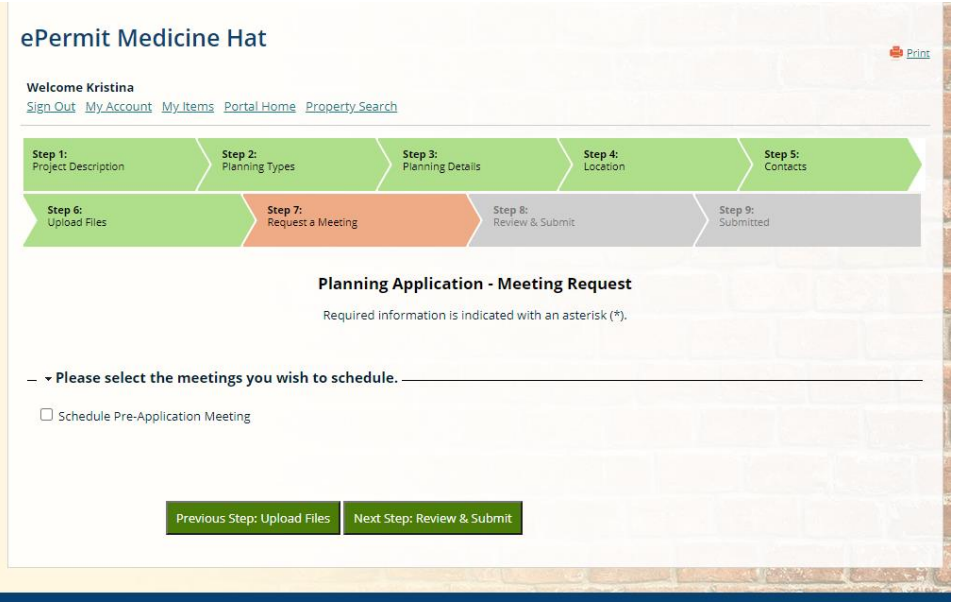

# Step 7

You can request a pre application meeting if you would like here. If not just go to the next step.

### Step 8 and 9

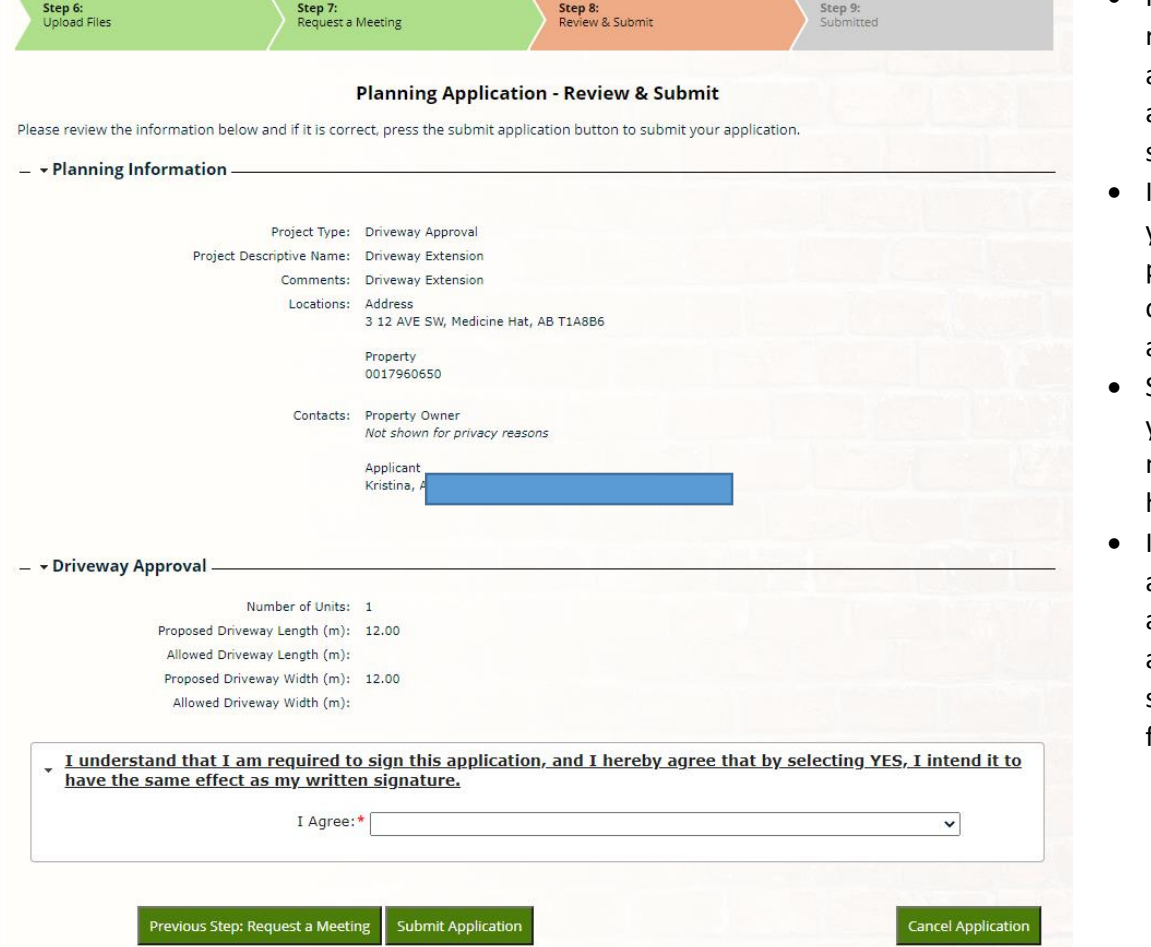

- Here you need to review you application and agree to the statement below.
- If you wish to cancel you can at this point, or you can click sumit application.
- Step 9 will show you your application number and that it has been submitted.
- It will also show you an estimated fee amount for your application. Admin still will contact you for fees.